## Strategic Planning Online (SPOL)

**Quick Start** 

# Planning Process (for each department/unit goal)

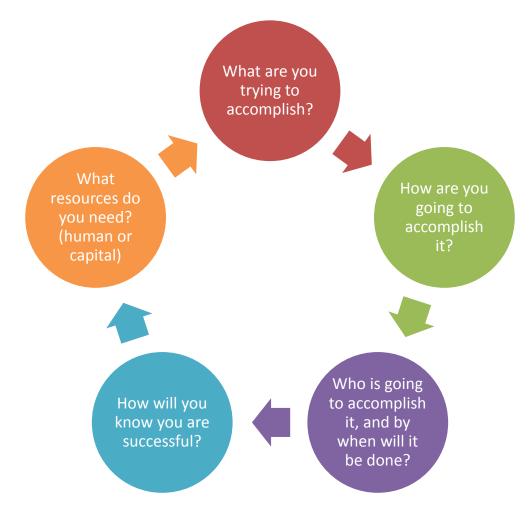

# Accessing and Logging into Strategic Planning Online

URL: www.paradisevalley.edu/SPOL

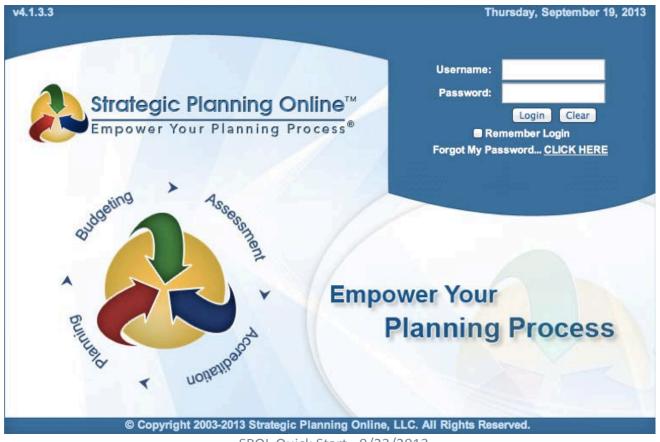

### STEP 1: Adding a Department/Unit Goal: Entering Planning Unit

STEP 1: Select the Planning Icon

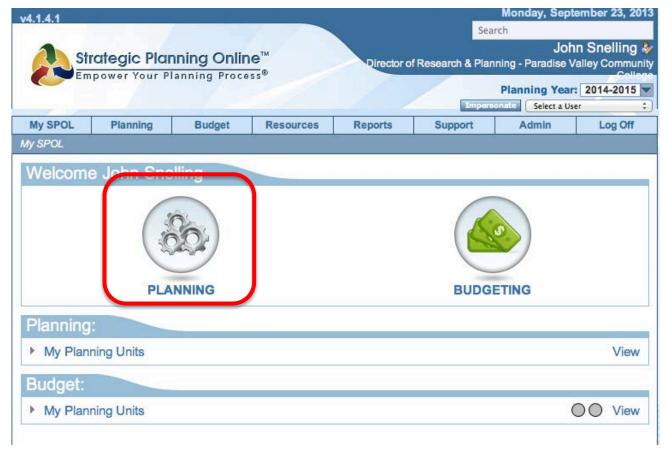

## STEP 2: Adding Department/Unit Goal: Creating a New Goal

STEP 2: Select "Create New Goal"

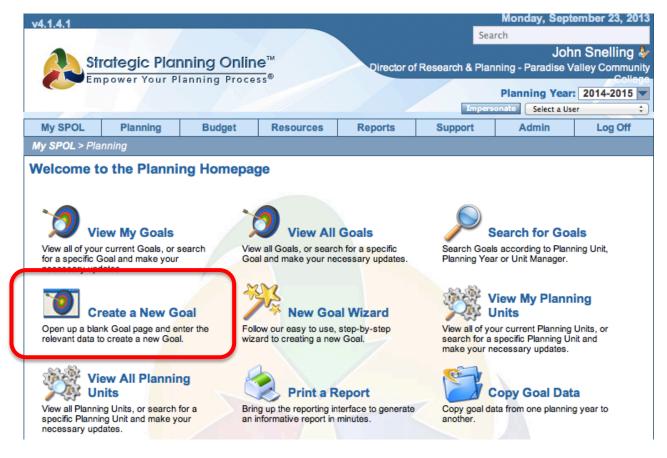

### STEP 3: Adding Department/Unit Goal

#### **STEP 3: Enter Department/Unit Goal Title**

- 3.1 Enter department/unit goal (What are you trying to accomplish? main idea of the goal, should begin with an action oriented verb)
- 3.2 Select College Planning Priorities (Primary only)
- 3.3 Select your planning unit (e.g. Business/CIS or Institutional Effectiveness, etc.)
- 3.4 Select Department/Unit Goal Status

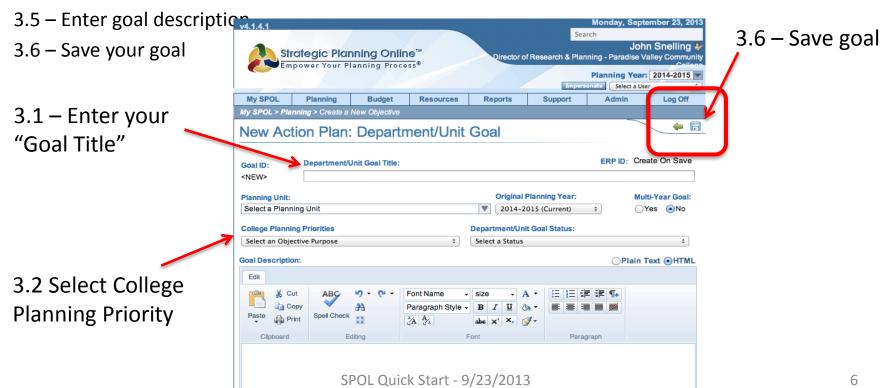

### STEP 4: Adding Department/Unit Goal Details

STEP 4: Adding Goal Details

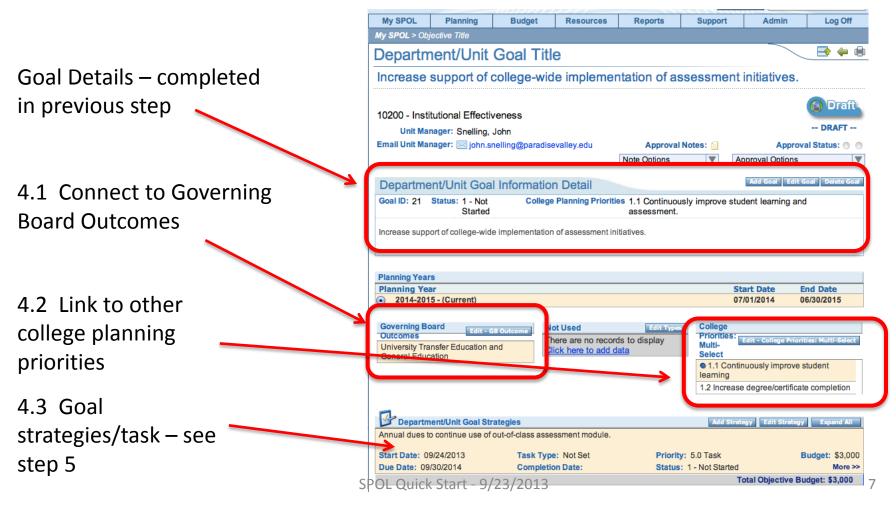

## STEP 5: Adding Department/Unit Goal Strategy/Task

Always select "Task" from Step 5: Goal Strategy/Task the drop-down menu. Budget Detail | Assignment Detail Delete Close Strategy/Task Task Detail Not used - select TASK Start Date: Not Used Order: + 09/24/2013 Select a Type 5.0 Task Completed Date: Date Due: Budget: Status 09/30/2014 \$0 1 - Not Started Strategy/Task Description: Send assessment plan template to unit mangers. TIP: If you will be requesting a budget item for this goal, develop this strategy to read what it is you are asking for, as it will be helpful and more easy to identify when in the budget module. Justification will be met in the budget module Remarks Add Remark Edit Remark There are no records to display Click here to add data

## STEP 6: Adding Department/Unit Goal Assessment Measure

STEP 6: How are you going to measure your goal for success?

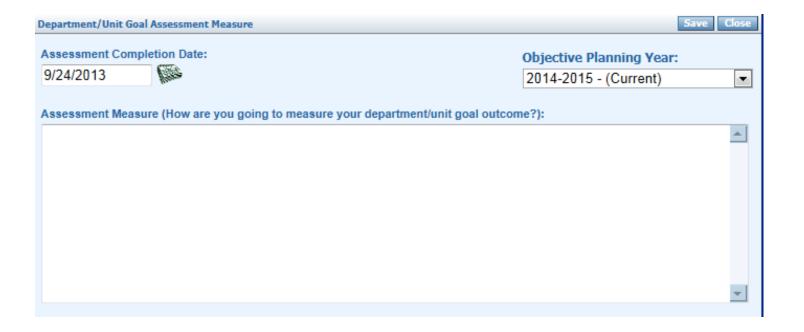

## **Budget Details**

Budget items can be accessed from multiple locations.

1. From a "strategy/task"

Or

2. Directly from the Budget Module